# **EUC Lite Touch Windows Imaging**

# **EUC Lite Touch Windows Imaging**

On this page:

**[Overview](#page-0-0) [Requirements](#page-0-1)** [Boot Mode](#page-0-2) [Supported Models](#page-0-3) **[Windows 11 \(x64\)](#page-0-4)** [Types of Configuration](#page-3-0) **[Procedure](#page-3-1) [Troubleshooting](#page-6-0)** 

⚠ Before imaging a computer, please make sure that any needed files have been copied to another device. Imaging will format the drive and all data will be lost.

#### <span id="page-0-0"></span>**Overview**

EUC Lite Touch imaging is used for deploying a fresh copy of Windows to a computer. You can boot into EUC Lite Touch via PXE booting (see instructions below) or booting from a USB drive created using the boot image located here:

\\w92wds2\ditrdeployment\$\boot

During EUC Lite Touch you'll have the ability to add additional applications and join the WIN domain. You'll have the option to select from multiple versions of Windows.

Please email euc-help@mit.edu if you would like to be granted access.

## <span id="page-0-1"></span>**Requirements**

- PC needs to be plugged in to a wired network.
- Your computer will need to have the wired NIC registered for DHCP before being able to PXE boot. You can register the MAC address here: [https://nic.mit.edu/cgi-bin/hlreg.](https://nic.mit.edu/cgi-bin/hlreg)
- Onboard NIC is in the boot sequence (F12) and that it's enabled with PXE in the BIOS.

#### <span id="page-0-2"></span>**Boot Mode**

Should I boot my computer in [BIOS \(Legacy\) mode or UEFI mode?](http://kb.mit.edu/confluence/display/istcontrib/Select+Legacy+%28BIOS%29+or+UEFI+Mode+for+EUC+Lite+Touch+Imaging)

## <span id="page-0-3"></span>**Supported Models**

Currently, the drivers for the following models are configured for injection during imaging. Driver pack version is listed in parentheses when available.

#### <span id="page-0-4"></span>**Windows 11 (x64)**

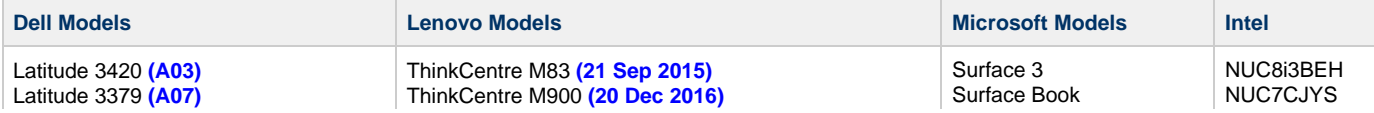

Latitude 5285 **(A03)** Latitude 5400 **(A00)** Latitude 5401 **(A05)** Latitude 5410 **(A01 - Win 11)** Latitude 5411 **(A02 - Win 11)** Latitude 5420 **(A11 - Win 11)** Latitude 5421 **(A01)** Latitude 5430 **(A08 - Win 11)** Latitude 5431 **(A05 - Win 11)** Latitude 5440 **(A02 - Win 11)** Latitude 5480 **(A12)** Latitude 5490 **(A12)** Latitude 5500 **(A01)** Latitude 5510 **(A04)** Latitude 5520 **(A03)** Latitude 5521 **(A01)** Latitude 5530 **(A08 - Win 11)** Latitude 5531 **(A09 - Win 11)** Latitude 5400 **(A00 - Win 11)** Latitude 5540 **(A02 - Win 11)** Latitude 5550 **(A00 - Win 11)** Latitude 5580 **(A06)** Latitude 5590 **(A08)** Latitude 7280 **(A15)** Latitude 7285 **(A04)** Latitude 7290 **(A15)** Latitude 7300 **(A00 - Win 11)** Latitude 7310 **(A05)** Latitude 7320 **(A01)** Latitude 7330 **(A08 - Win 11)** Latitude 7340 **(A00 - Win 11)** Latitude 7350 **(A00 - Win 11)** Latitude 7390 **(A12)** Latitude 7400 **(A07)** Latitude 7410 **(A03 - Win 11)** Latitude 7420 **(A06 - Win 11)** Latitude 7430 **(A05 - Win 11)** Latitude 7440 **(A00 - Win 11)** Latitude 7480 **(A14)** Latitude 7490 **(A13)** Latitude 7530 **(A06 - Win 11)** Latitude 9330 **(A03 - Win 11)** Latitude 9430 **(A02)** Latitude 9520 **(A04)** Latitude E5450 **(A07)** Latitude E5470 **(A14)** Latitude E6430 **(A03)** Latitude E6440 **(A03)** Latitude E6540 **(A03)** Latitude E7240 **(A03)** Latitude E7250 **(A06)** Latitude E7270 **(A14)** Latitude E7440 **(A03)** Latitude E7450 **(A06)** Latitude E7470 **(A08)** Optiplex 3000 **(A01)** Optiplex 3050 **(A13)** Optiplex 3060 **(A00 - Win 11)** Optiplex 3070 **(A00 - Win 11)** Optiplex 3090 **(A01)** Optiplex 3280 AIO **(A04)** OptiPlex 5000 **(A01)** Optiplex 5050 **(A07)** Optiplex 5070 **(A07)** Optiplex 5090 **(A02)** Optiplex 7000 **(A03)** Optiplex 7010 **(A01)** Optiplex SFF Plus 7010 **(A03 - Win 11)** Optiplex 7020 **(A03)** Optiplex 7040 **(A10)** Optiplex 7050 **(A13)** Optiplex 7060 **(A01 - Win 11)**

ThinkCentre M910s **(19 Nov 2017)** ThinkCentre M910t **(21 Jan 2021)** ThinkCentre M920s **(05 Aug 2018)** ThinkPad E14 **(16 July 2020)** ThinkPad P1 ThinkPad P1 Gen 2 **(01 Apr 2020)** ThinkPad P1 Gen 3 **(23 Nov 2021)** ThinkPad P1 Gen 5 **(02 May 2023)** ThinkPad P15s Gen1 **(04 Feb 2021)** ThinkPad P15 Gen 2i **(01 Mar 2022)** ThinkPad P16s Gen 1 **(10 Jan 2023 - Win 11)** ThinkPad P43s **(19 Nov 2019)** ThinkPad P50s **(12 Nov 2017)** ThinkPad P51s **(20 Jun 2019)** ThinkPad P52s **(07 Nov 2018)** ThinkPad P52 **(07 Nov 2018)** ThinkPad P53 **(15 Oct 2020)** ThinkPad P72 **(07 Nov 2018)** ThinkPad P70 **(04 Feb 2020)** ThinkPad S1 Yoga 12 **(06 Jul 2017)** ThinkPad T14s **(18 May 2020)** ThinkPad T15 Gen 2 **(10 Jan 2023 - Win 11)** ThinkPad T16 Gen 1 **(05 Mar 2023)** ThinkPad T440 **(17 Nov 2016)** ThinkPad T440s **(17 Nov 2016)** ThinkPad T450 **(14 Dec 2017)** ThinkPad T450s **(14 Dec 2017)** ThinkPad T460s **(07 Feb 2020)** ThinkPad T470s **(05 Apr 2018)** ThinkPad T480s **(17 Nov 2021 - Win 11)** ThinkPad T490s **(28 Feb 2023 - Win 11)** ThinkPad T495 **(16 July 2020)** ThinkPad T550 **(09 Jul 2017)** ThinkPad T560 **(12 Nov 2017)** ThinkPad T570 **(08 Apr 2018)** ThinkPad T580 **(31 May 2018)** ThinkPad T590 **(26 May 2019)** ThinkPad W540 **(09 Jul 2017)** ThinkPad W541 **(09 Jul 2017)** ThinkPad X1 Carbon 4th Gen **(05 Dec 2017)** ThinkPad X1 Carbon 5th Gen **(08 Apr 2018)** ThinkPad X1 Carbon 6th Gen **(05 Feb 2018)** ThinkPad X1 Carbon 7th Gen **(02 Apr 2020)** ThinkPad X1 Carbon 8th Gen **(29 Jul 2020)** ThinkPad X1 Carbon 9th Gen **(07 Sep 2021)** ThinkPad X1 Carbon 10th Gen **(01 May 2023 - Win 11)** ThinkPad X1 Carbon Gen 11 **(18 Sep 2023 - Win 11)** Thinkpad X1 Extreme Gen 4i **(15 Jul 2022)** ThinkPad X1 Tablet Gen 2 **(08 Apr 2018)** ThinkPad X1 Tablet Gen 3 **(08 Nov 2018)** ThinkPad X1 Yoga 1st **(02 May 2019)** ThinkPad X1 Yoga 2nd **(02 May 2019)** ThinkPad X1 Yoga 3rd **(03 Oct 2019)** ThinkPad X1 Yoga 4th ThinkPad X1 Yoga 5th **(13 Nov 2020)** ThinkPad X13 Yoga Gen 1 **(09 Dec 2020)** ThinkPad X13 Yoga Gen 2 **(19 Jul 2022)** ThinkPad X240 **(17 Nov 2016)** ThinkPad X260 **(22 Jun 2017)** ThinkPad X270 **(17 Apr 2018)** ThinkPad X380 Yoga **(08 Jul 2019)** ThinkStation P350 Tiny **(20 May 2022 - Win 11)** ThinkStation P410 **(17 Jul 2017)** ThinkStation P520 **(22 Jul 2018)**

Surface Book 2 Surface Book 3 Surface Laptop Surface Laptop 2 Surface Laptop 3 Surface Laptop 4 Surface Laptop 5 **(Win 11)** Surface Pro Surface Pro 2 Surface Pro 3 Surface Pro 4 Surface Pro 6

NUC10i3FNH NUC10i3FNK NUC8i5BESB Optiplex 7070 **(A00 - Win 11)** Optiplex 7070 Ultra **(A09)** Optiplex 7071 **(A00 - Win 11)** Optiplex 7080 **(A08 - Win 11)** Optiplex 7090 **(A03 - Win 11)** Optiplex 7410 AIO **(A05 - Win 11)** Optiplex 7440 AIO **(A10)** Optiplex 7450 AIO **(A00)** Optiplex 7460 AIO **(A07)** Optiplex 7760 AIO **(A03)** Optiplex 7770 AIO **(A03)** Optiplex 7780 AIO **(A05)** Optiplex 9020 **(A04)** Optiplex 9020 AIO **(A03)** Optiplex 9030 AIO **(A03)** Precision 3260 **(A05 - Win 11)** Precision 3450 **(A01)** Precision 3460 **(A00)** Precision 3480 **(A03 - Win 11)** Precision 3490 **(A00 - Win 11)** Precision 3510 **(A12)** Precision 3520 **(A06)** Precision 3541 **(A07)** Precision 3560 **(A02)** Precision 3581 **(A01 - Win 11)** Precision 3650 Tower **(A01)** Precision 3660 Tower **(A03)** Precision 3680 Tower **(A00 - Win 11)** Precision Tower 3430 **(A02)** Precision Tower 3620 **(A12)** Precision Tower 3630 **(A16)** Precision Tower 3640 **(A03)** Precision Tower 5810 **(A05)** Precision Tower 5820 **(A14)** Precision Tower 782 **(A07)** Precision Tower 7820 **(A00)** Precision Tower 7910 **(A06)** Precision Tower 7920 **(A16)** Precision Tower 7960 **(A00-Win11)** Precision 3571 **(A02)** Precision 5470 **(A04 - Win 11)** Precision 5510 **(A13)** Precision 5520 **(A05)** Precision 5540 **(A01)** Precision 5550 **(A03)** Precision 5560 **(A02)** Precision 5680 **(A00 - Win 11)** Precision 5750 **(A00)** Precision 5570 **(A04)** Precision 7510 **(A12)** Precision 7540 **(A05)** Precision 7550 **(A04)** Precision 7560 **(A01)** Precision 7670 **(A04 - Win 11)** Precision 7760 **(A00)** Precision 7780 **(A01)** Precision M4700 **(A02)** Precision M4800 **(A03)** Precision T7600 **(A01)** XPS 13 L321X **(A01)** XPS 13 L322X **(A01)** XPS 13 7390 **(A01)** XPS 13 9305 **(A02)** XPS 13 9310 **(A02)** XPS 13 9310 2-in-1 **(A04)** XPS 15 9510 **(A07)** XPS 13 9315 **(A01)** XPS 13 9320 **(A06 - Win 11)** XPS 13 9333 **(A01)** XPS 13 9340 **(A00 Win 11)** XPS 13 9343 **(A04)** XPS 15 7590 **(A00 - Win 11)** XPS 15 9315

ThinkStation P520C **(16 Aug 2019)** ThinkStation P620 **(17 Mar 2023 - Win 11)** ThinkStation P920 **(24 Jul 2018)**

Surface Pro 7 Surface Pro 8 Surface Pro 9 **(Win 11)** NUC5i7RYB NUC11TNHi3

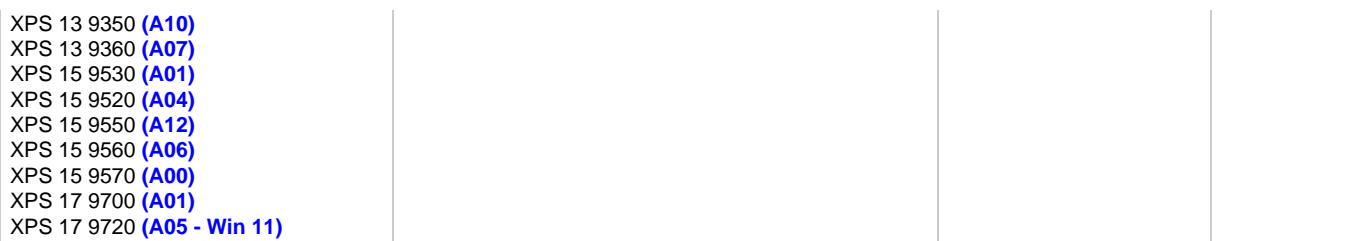

Dell provides [driver files in a CAB file](https://www.dell.com/support/kbdoc/en-us/000124139/dell-command-deploy-driver-packs-for-enterprise-client-os-deployment) for each model. Lenovo also provides [driver packs](https://support.lenovo.com/by/en/solutions/ht074984). If the model of computer you would like to image is not listed here, please send a request to euc-help@mit.edu and we will load the driver pack for you if it's available. We will need to know the exact model number. You will need to run the following command to identity the exact model.

- Dell, HP, Microsoft run command in quotes, "wmic csproduct get name"
- Lenovo run command in quotes, "wmic csproduct get version" and "wmic csproduct get name"

Send the output of the commands to EUC. If there is not already an operating system on the computer, boot to EUC Lite Touch and press F8. This will open up a command prompt where you can run these commands.

### <span id="page-3-0"></span>**Types of Configuration**

- **Enterprise Recommended Windows 11 Enterprise (x64) v(N)**
- **Enterprise Not Recommended Windows 11 Enterprise (x64) v(N-1)**
- 1. Installs OS
- 2. Creates local admin account "mitadm"
- 3. Sets serial number as hostname
- 4. Optionally you can select to install additional software packages after choosing your task sequence. Select the **Standard MIT Bundle** and/or individually select any of the following(green text indicates already part of Standard MIT Bundle):
	- $7-Zip$ 
		- Adobe Creative Cloud
		- **Adobe Acrobat Reader**
		- Audacity
		- BrioQuery (includes Oracle Core)
		- **CertAid**
		- Cisco Webex Meetings
		- **CrashPlan**
		- CrowdStrike Falcon Sensor
		- **Dropbox**
		- Filemaker Pro
		- **Firefox ESR**
		- **GlobalProtect VPN Client (with Connect Before Logon)**
		- **Google Chrome**
		- Java AdoptOpenJDK
		- Kerberos for Windows
		- **Microsoft Office**
		- Microsoft .NET Framework 3.5
		- **MIT WAUS Settings**
		- MIT CA
		- Paint.NET
		- PuTTY
		- SAP GUI
		- SAP R3 IXOS Open Text Viewer
		- SecureCRTFX x64
		- **Slack**
		- **Sophos Central Antivirus**
		- **Spirion**
		- Tableau Reader
		- VLC
		- **Zoom Client for Meetings**

#### <span id="page-3-1"></span>**Procedure**

Please be aware that this imaging process will wipe out any existing data on the first physical drive that is available on the Θ computer. So, if the computer has a two partitions on one physicaldrive, i.e. C: Drive and D: drive, then both partitions will be wiped out and the disk will be formatted as one single C: drive partition.

Before attempting to image your computer you will need register the MAC of the NIC if you haven't already done so:

<https://nic.mit.edu/cgi-bin/hlreg?>

- 1. Select **Onboard NIC**.
- 2. Select Boot WIN.MIT.EDU WDS from the iPXE boot menu (you will not see this screen if you are booting in UEFI mode)

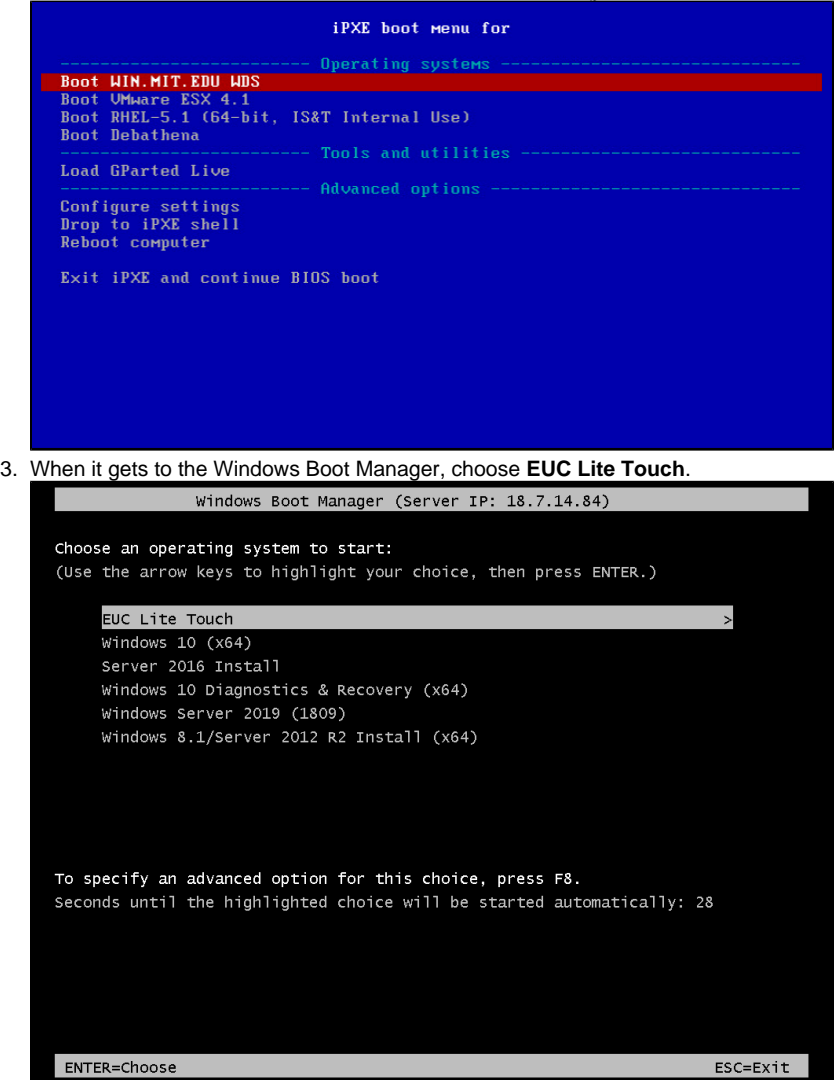

4. Type in your MIT Kerberos account ID and Password.

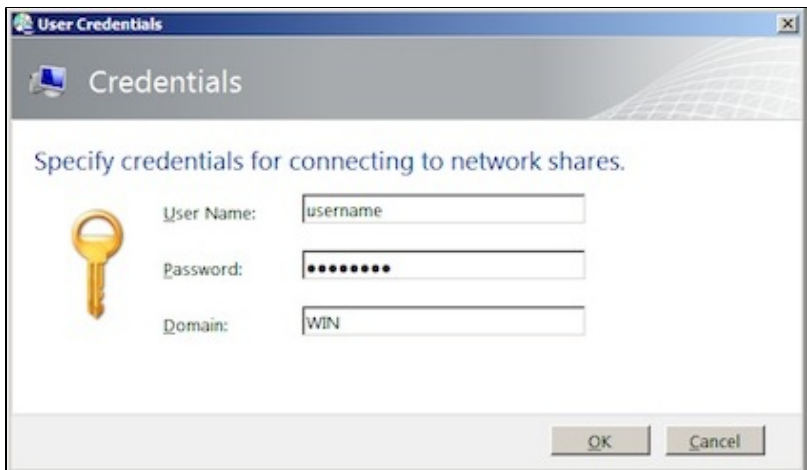

5. You'll need to select a task sequence and then click **Next**. The recommended version of Windows 11 Enterprise (x64) is the default selection.

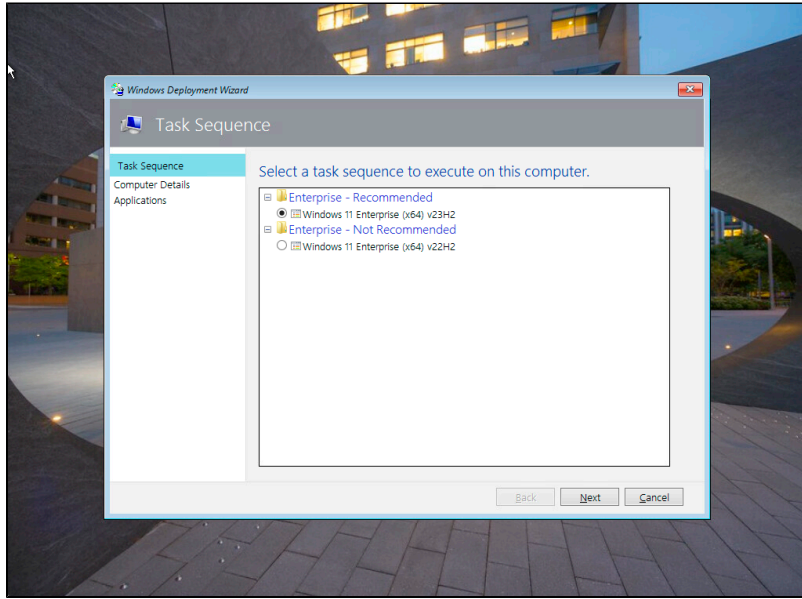

6. You can choose to join a computer to the domain at this step. If you've already pre-created your computer object in AD using ADUC, then simply type your target computer name. Or if you're joining the computer to the domain under an Endpoints OU, then select your OU from the drop-down menu (computer is automatically placed in the target OU). Or you can choose to leave the computer as a standalone machine.

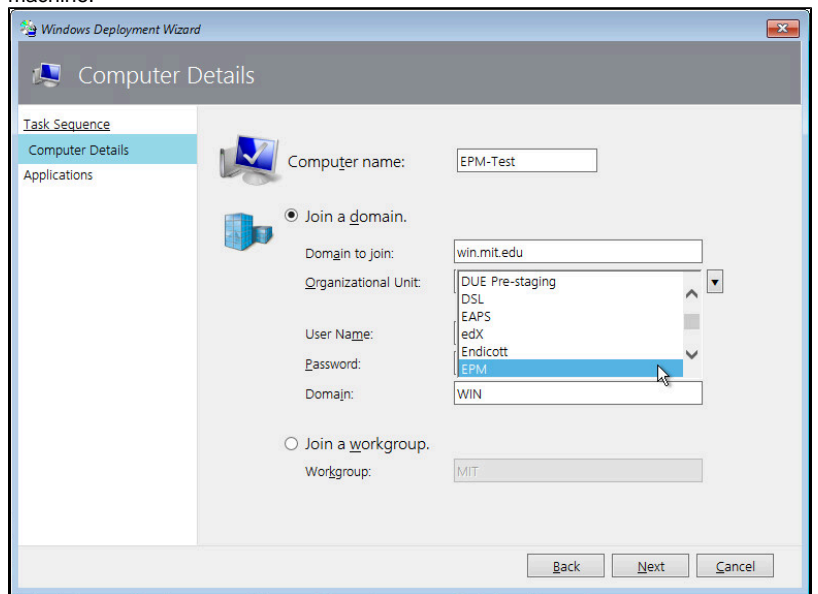

7. Choose the applications that you would like to install from the list and then click **Next**. The imaging process will start.

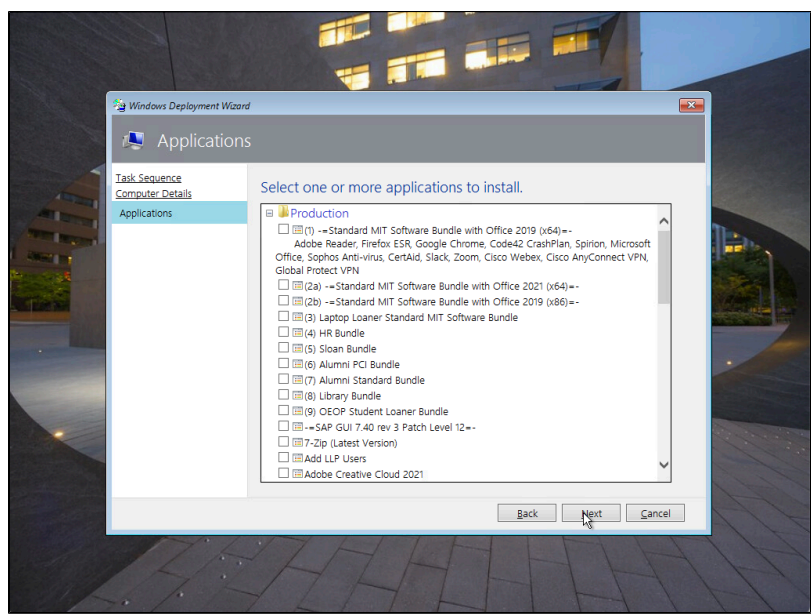

8. The computer will go through several reboot cycles as the software is installed. Microsoft updates for both OS and Microsoft applications will be downloaded and applied during the installation process. This will result in a fully patched and update-to-date system.

## <span id="page-6-0"></span>**Troubleshooting**

Please visit our [troubleshooting article](http://kb.mit.edu/confluence/display/istcontrib/EUC+Lite+Touch+Troubleshooting) for more information on common issues (you will need to be logged in to the KB.)